#### 目录

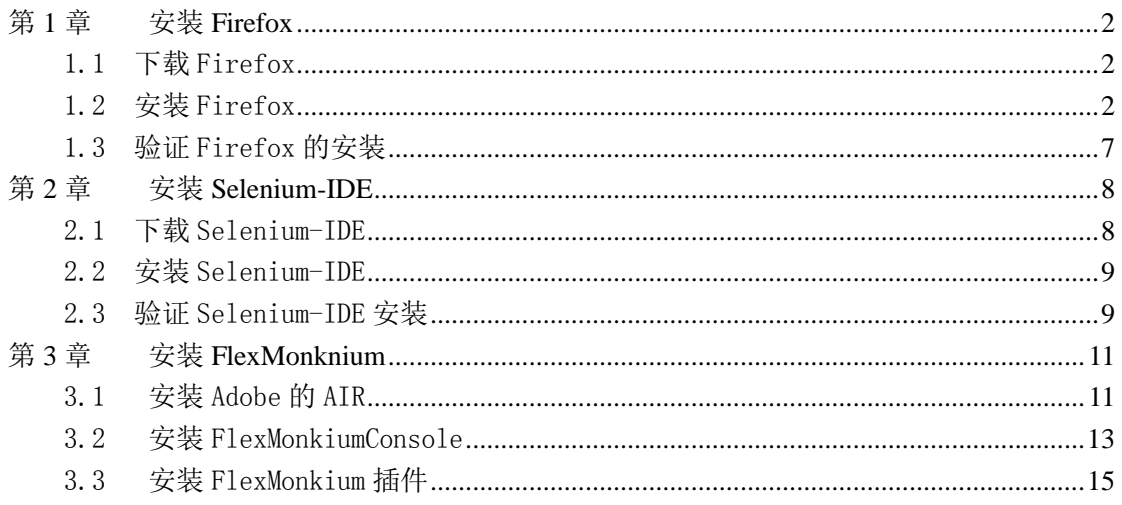

# <span id="page-1-0"></span>第**1**章 安装 **Firefox**

Selenium IDE 是 Firefox 的一个插件,是可以进行脚本录制以及案例转换。目前最新版 本为 Selenium-IDE-1.9.0, 支持的 Firefox 版本为 14, 因此安装 Firefox 浏览器的时候选择 14.x 版本。

# <span id="page-1-1"></span>1.1 下载 Firefox

打开网址 <http://download.firefox.com.cn/releases/full/14.0/zh-CN/Firefox-full-latest.exe> , 下载 Firefox-14.0.1,如图所示

 $F$  Firefox-full-14.0.1. exe

17,716 KB 应用程序

#### <span id="page-1-2"></span>1.2 安装 Firefox

1)双击 Firefox-full-14.0.1.exe,打开安装界面如图所示:

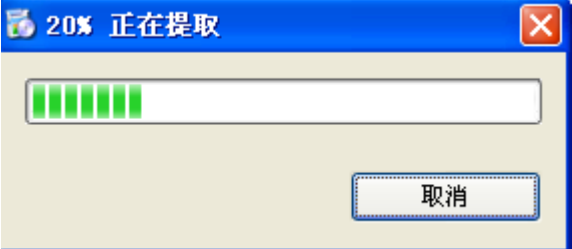

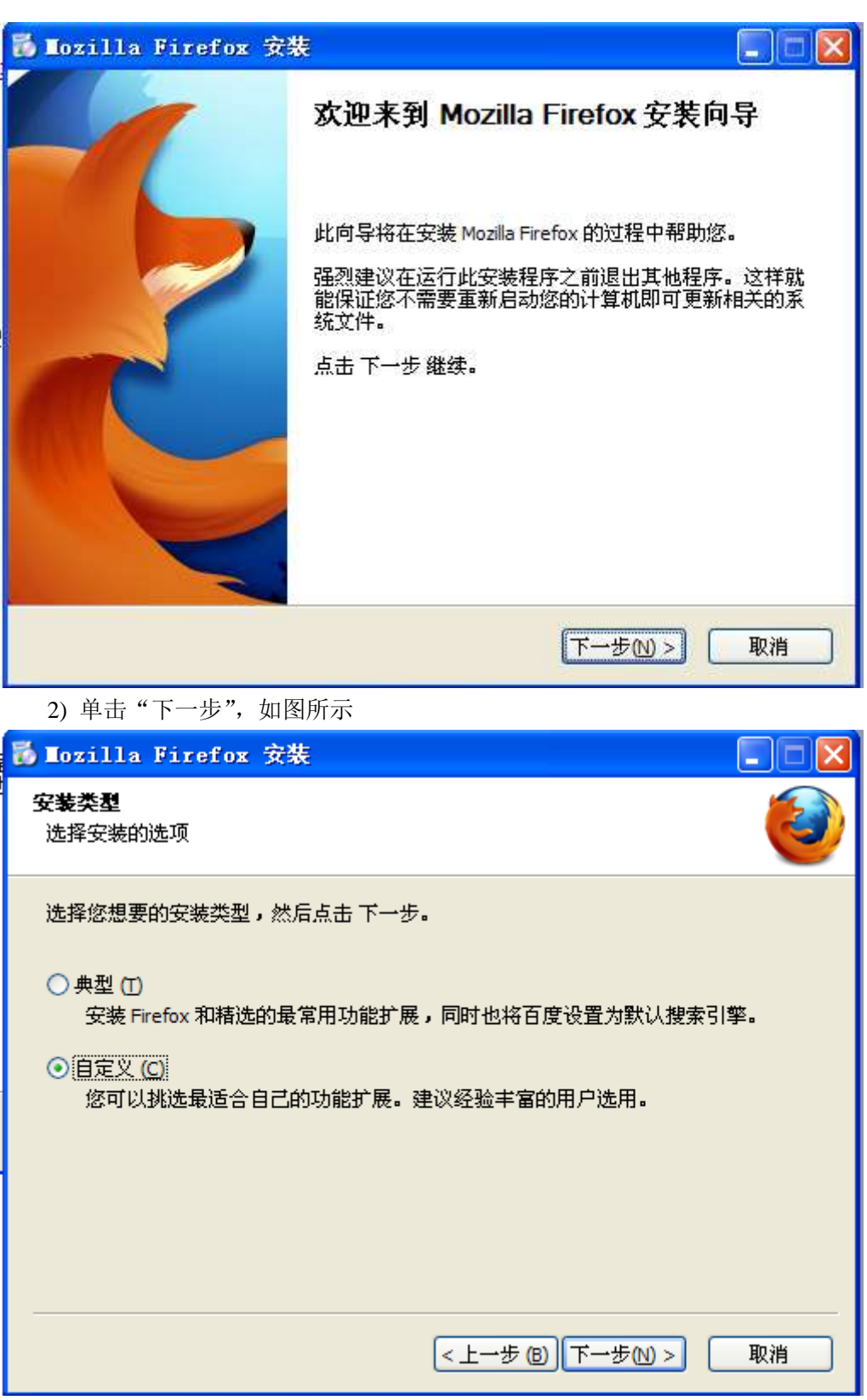

3) 为了安装的稳定、简洁的版本建议选择"自定义",单击"下一步",如图所示

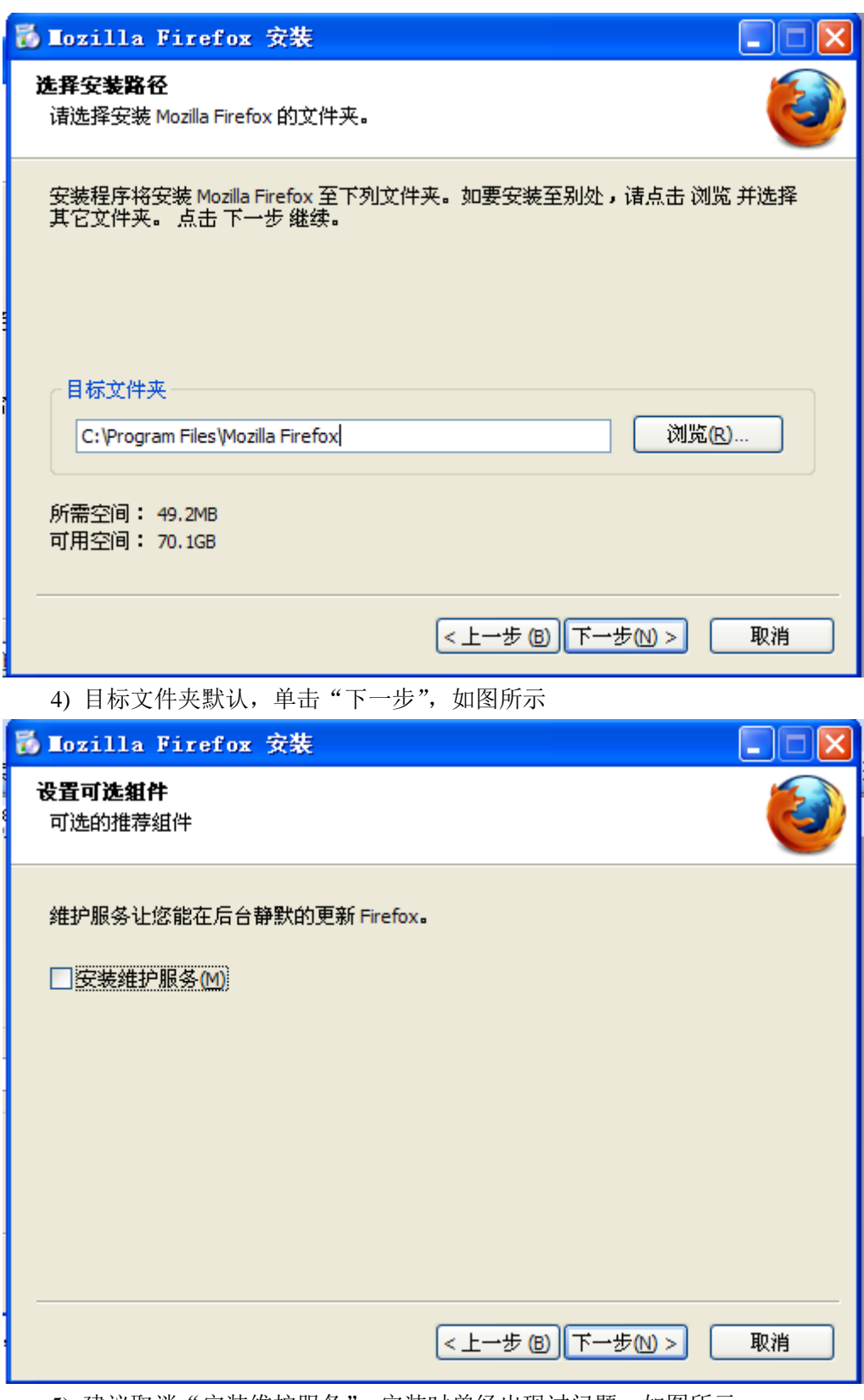

5) 建议取消"安装维护服务", 安装时曾经出现过问题, 如图所示

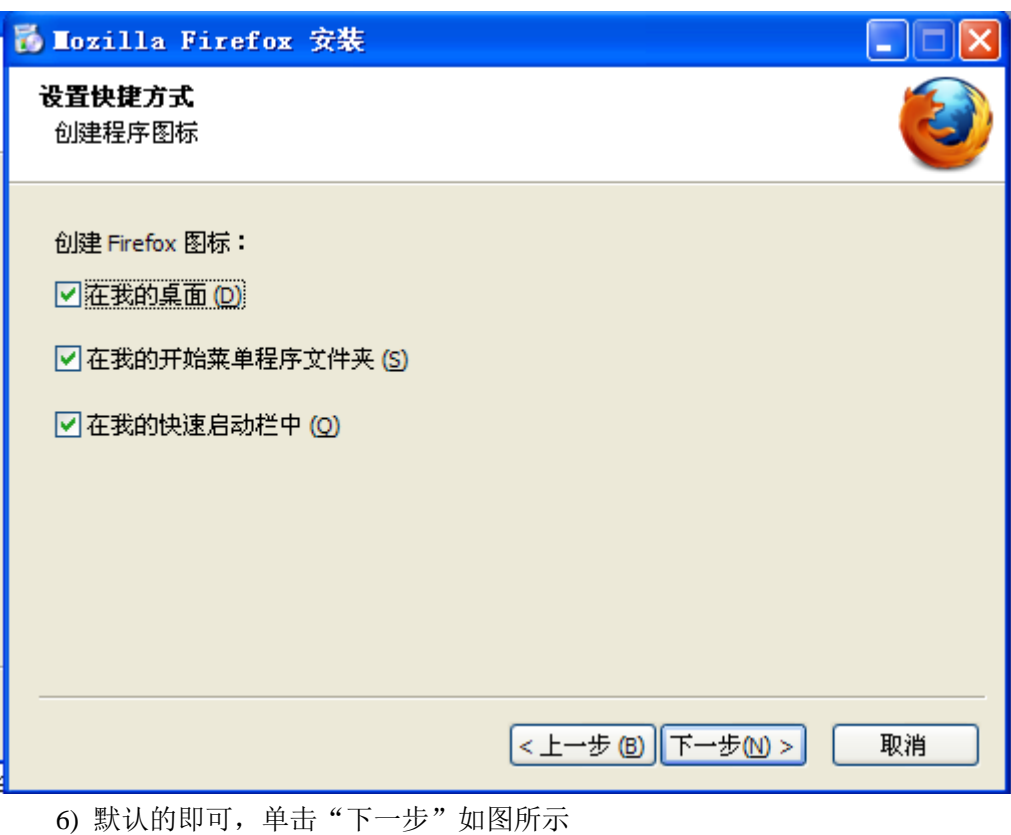

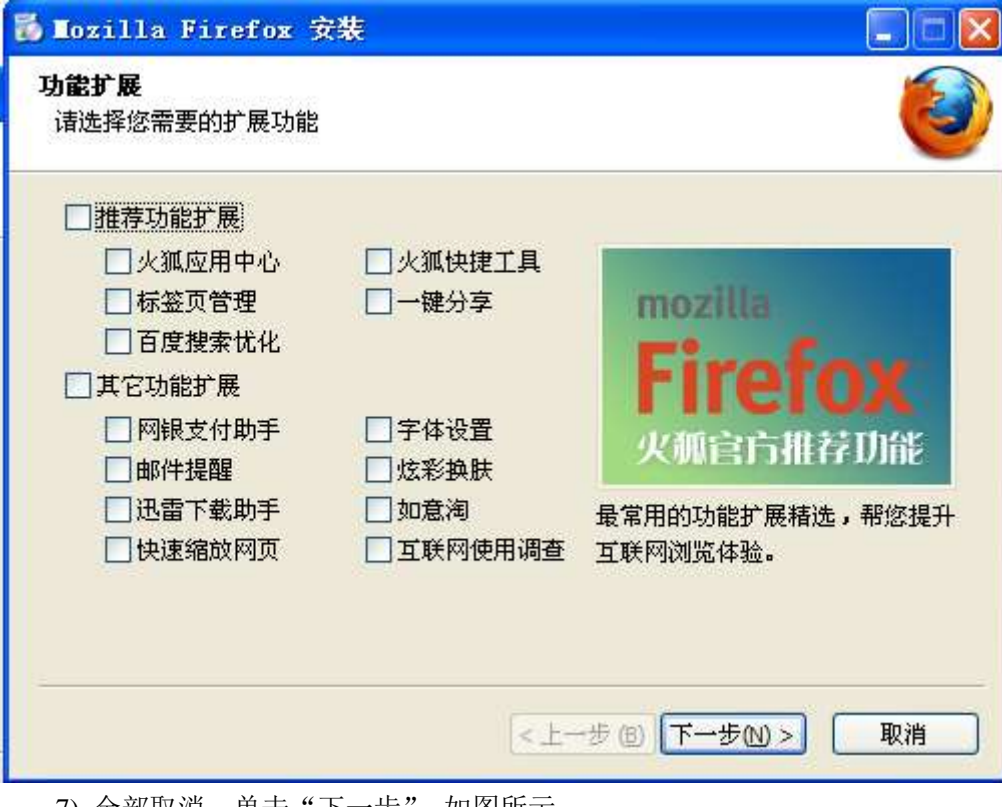

7) 全部取消,单击"下一步",如图所示

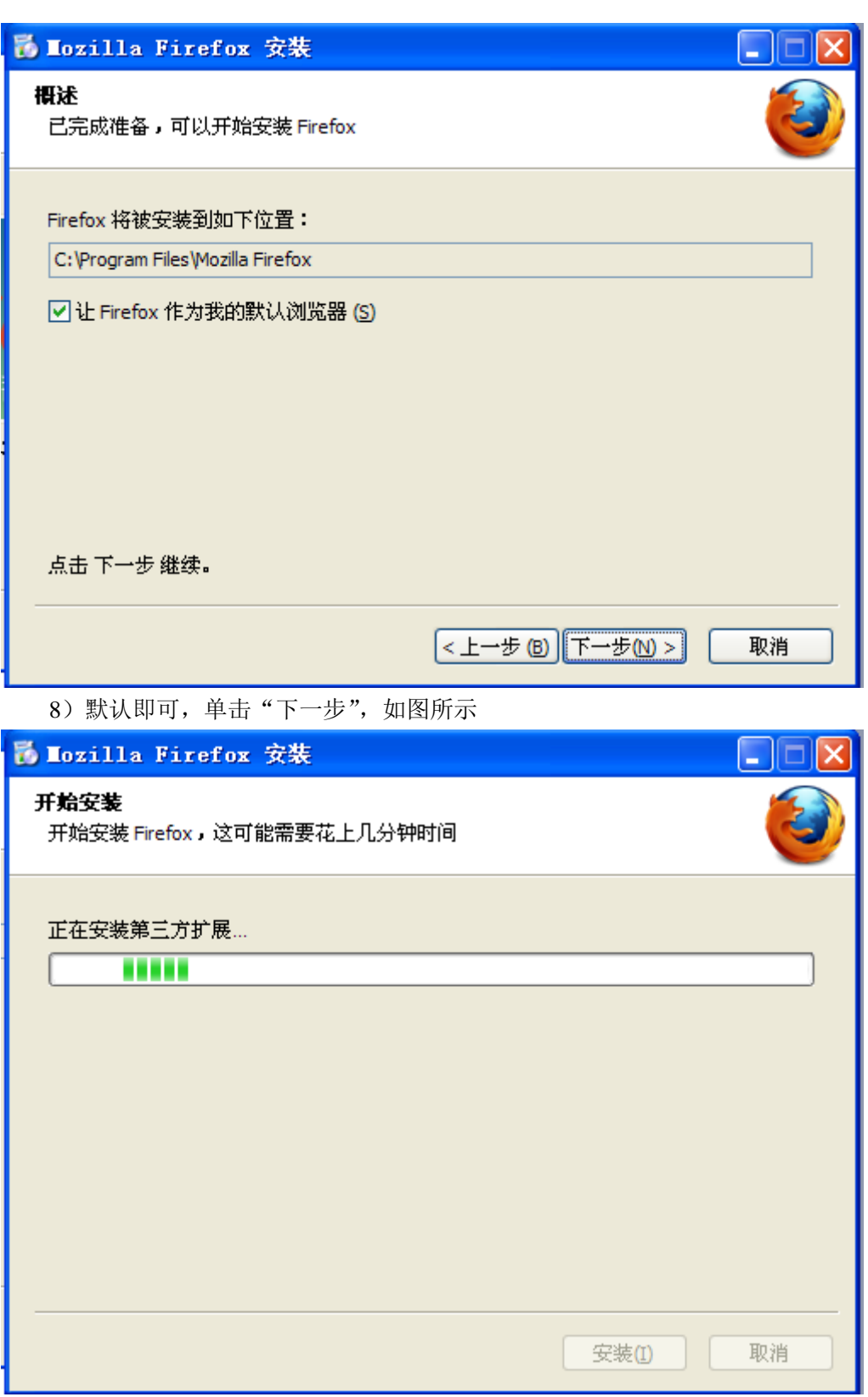

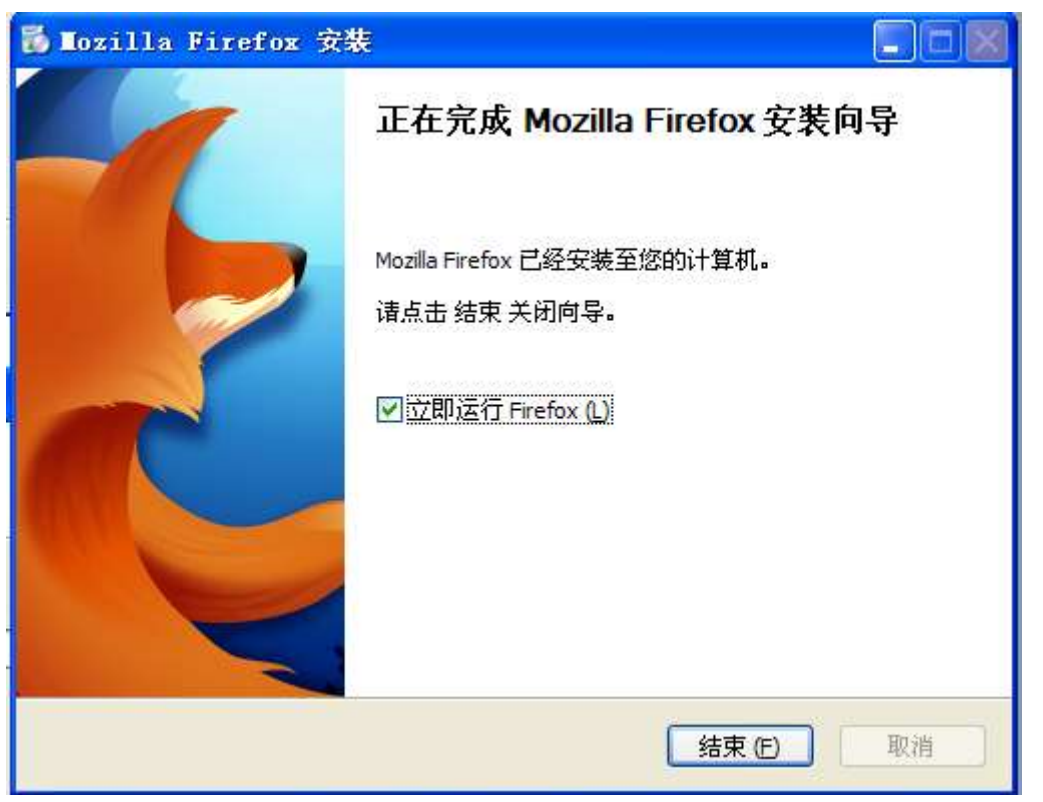

9) 取消勾选"立即运行 Firefox", 单击"结束"。到此安装结束。桌面上可以看到如 图所示的 Firefox 图标。

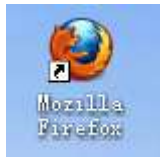

# <span id="page-6-0"></span>1.3 验证 Firefox 的安装

1) 双击桌面 Mozilla Firefox, 即可打开 Firefox 浏览器, 若没有打开, 查看任务管理器 里是否有 firefox.exe 进程。若有那么"恭喜你"此次安装失败了。彻底删除 Firefox 浏览器, 重新安装吧。打开 Mozilla Firefox 浏览器的界面如图所示

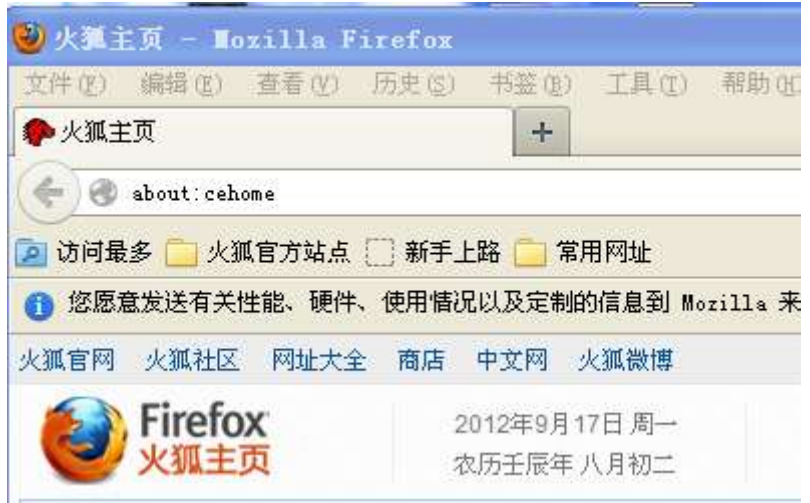

2) 打开浏览器后依次打开 帮助 | 关于 Firefox, 看到如下图所示

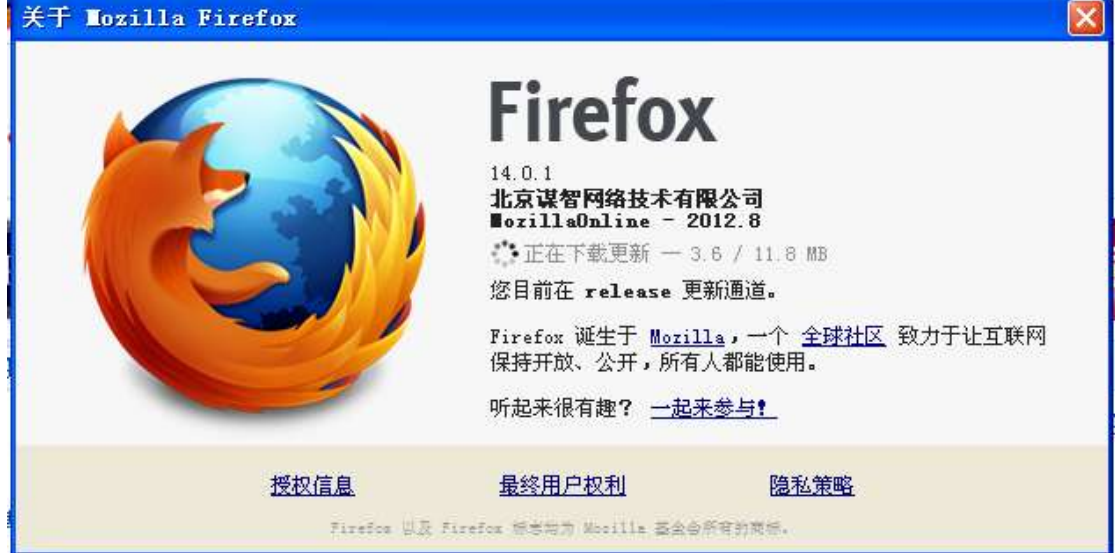

版本为 14.0.1, 恭喜, Firefox 成功安装结束。

# <span id="page-7-0"></span>第**2**章 安装 **Selenium-IDE**

### <span id="page-7-1"></span>2.1 下载 Selenium-IDE

打开 Selenium 官网 <http://seleniumhq.org/> 单击"Download"选择 Download version 1.9.0 released on 24/July/2012 下载, 或者直接复制以下网址下载:

<http://release.seleniumhq.org/selenium-ide/1.9.0/selenium-ide-1.9.0.xpi>

下载文件为 selenium-ide-1.9.0.xpi

#### <span id="page-8-0"></span>2.2 安装 Selenium-IDE

- 1) 双击 Mozilla Firefox 打开火狐浏览器
- 2)把下载的 selenium-ide-1.9.0.xpi 拖到 Firefox 浏览器上面,打开如图所示的界面

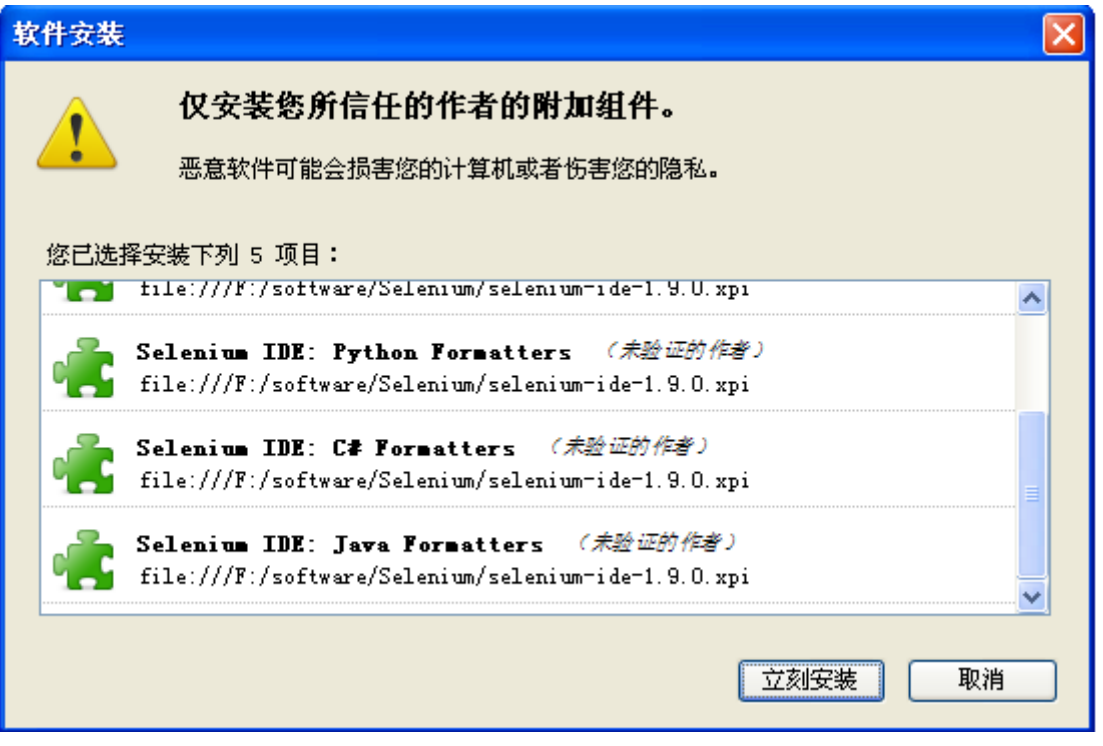

3) 单击"立刻安装",如图所示

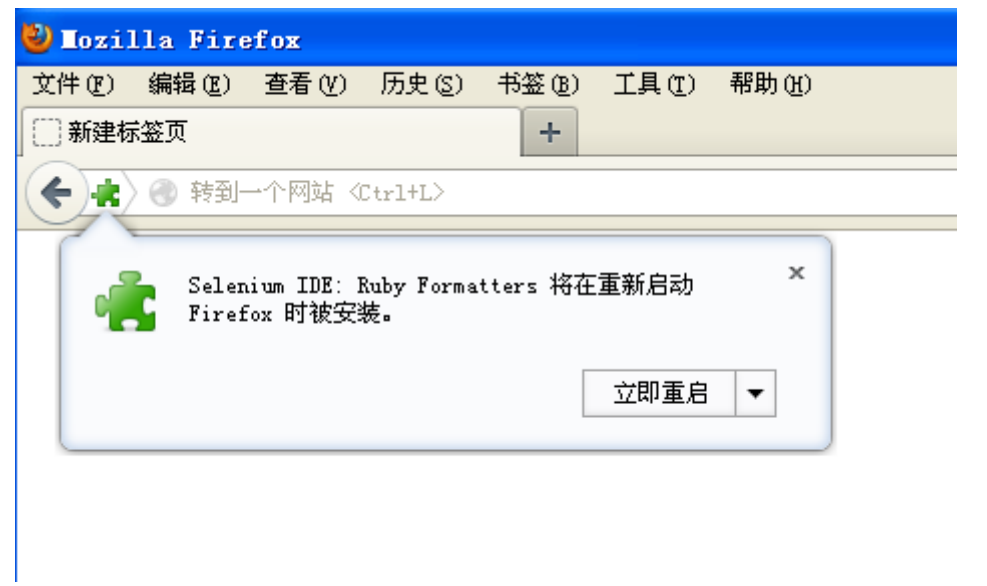

4)单击"立即重启",即安装完成。

#### <span id="page-8-1"></span>2.3 验证 Selenium-IDE 安装

1) 打开火狐浏览器, 选择工具|Selenium IDE 如下图所示

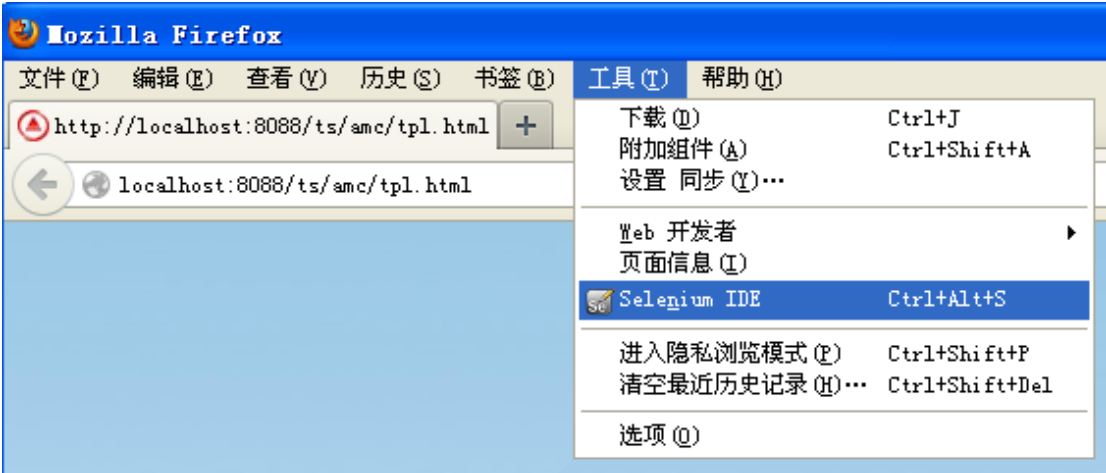

2) 打开如下图所示的窗口,即安装成功。

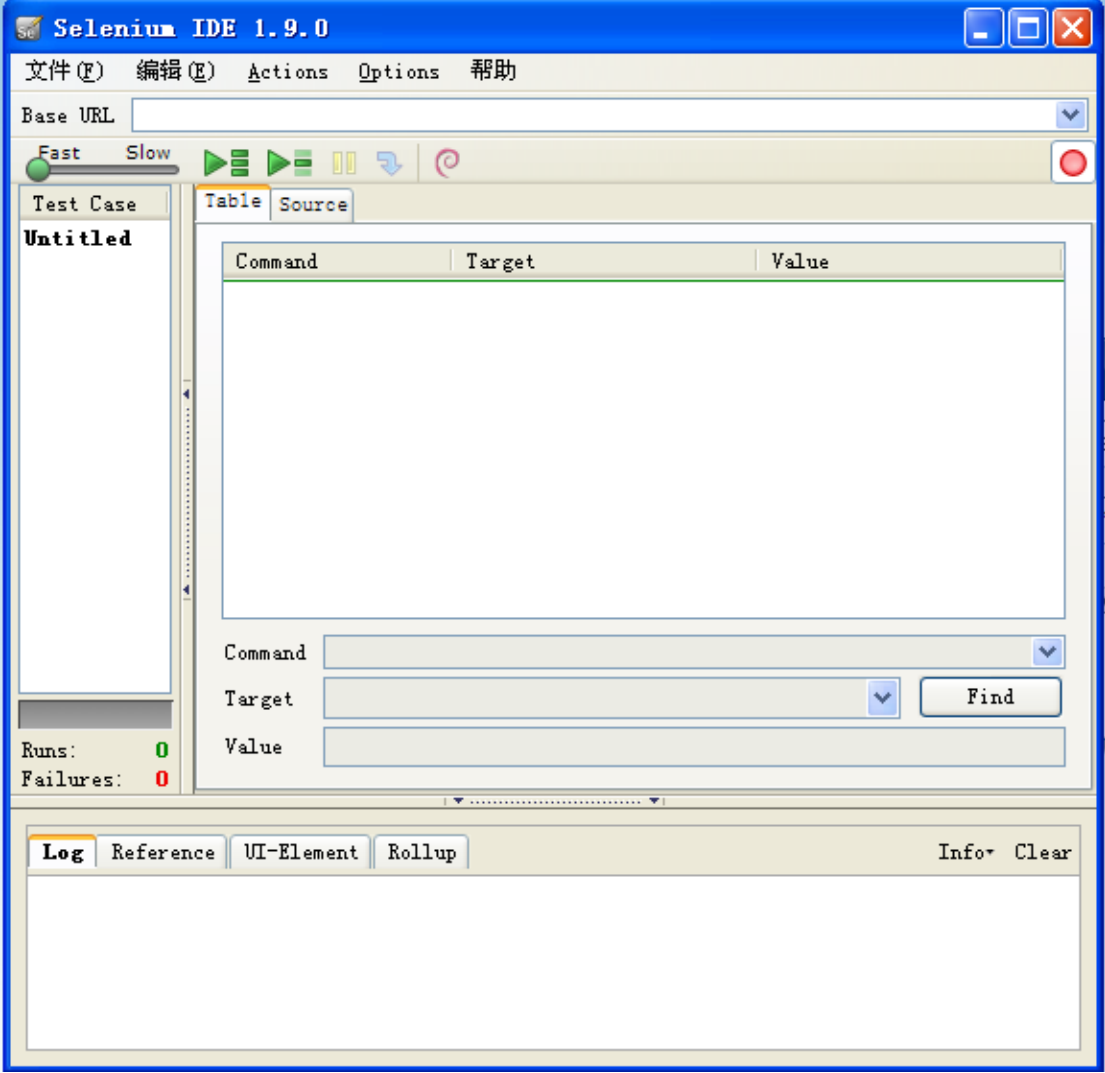

注意: 虽然快捷键是 Ctrl+Alt+S, 有可能不起作用, 原因是与你的 QQ 等软件有冲突。

# <span id="page-10-0"></span>第**3**章 安装 **FlexMonknium**

FlexMonkey 是一款面向 Adobe Flex 和 AIR 的开源自动测试工具。该项目包含一 个基于 AIR 的控制台,通过提供录制、回放和验证 Flex 可视组件等功能,用户可以使 用它来快速创建和运行用户界面测试。据该公司称, FlexMonkey 5 对 FlexMonkey 工 具进行了较大的重写,提高了性能并增强了可靠性。

本次发布的版本包括了如下新的改进:

•一种全新的控制台界面

•一个基于 FlexUnit 4 的新测试执行模型

•新提供的 SetProperty、 StoreValue 和 CallFunction 命令

•一个新的测试代码生成模型,以便更好地提供对生成代码进行定制的支持

在 FlexUnit 基础之上构建意味着 FlexMonkey 可以通过 flex-mojos 集成到 Ant 和 maven。这使得采用 ActionScript 生成的脚本可以被诸多著名的集成服务器触发,比如 CruiseControl 和 Hudson/Jenkins。作为一款附加插件,FlexMonkium 将 FlexMonkey 录 制和回放功能增加到了 Selenium,并且可以为 Selenium RC 生成 JUnit 测试脚本。这 使得 FlexMonkey 能够被用来测试那些诸如混合了 HTML 和 Flex 组件的应用。

FlexMonkey 版本 5 支持 Flex 版本 3、4 和 4.5。它向上兼容使用 FlexMonkey 4.1 录制 的测试。

目前 FlexMonkey 又称 Monkey Talk,但实际上并未提供对 Flex 测试的功能,如果需 要用 FlexMonkey 来测试基于 Flex 的 Web 应用系统还需要下载以前的版本 FlexMonkey 5, 在本文档中使用的是基于 FlexMonkey 的一款 Selenium 插件 FlexMonkium,目前的版本为 5.1.1。单独下载 FlexMonkey5 时可以从官网上下载,需要注意比较麻烦,官网地址 [http://www.gorillalogic.com](http://www.gorillalogic.com/), 或者从 51CTO 上下载

[http://file1.51cto.com/index.php?aid=795081&k=8025b12d577df95b0a95b00ba9621014&t=134](http://file1.51cto.com/index.php?aid=795081&k=8025b12d577df95b0a95b00ba9621014&t=1347937745) [7937745](http://file1.51cto.com/index.php?aid=795081&k=8025b12d577df95b0a95b00ba9621014&t=1347937745), 本文档不使用 FlexMonkey5 不作太多说明。注意安装 FlexMonkey5 时需要先安 装 Adobe 公司的 AIR。详细讨论基于 FlexMonkey 的 Selenium 插件 FlexMonkium 的安装, 样需要安装 Adobe 公司的 AIR。

#### <span id="page-10-1"></span>3.1 安装 Adobe 的 AIR

- 1) 下载 Adobe 公司的 AIR, 网址为 <http://get.adobe.com/cn/air/?promoid=JZEFV>, 单击立即 下载按钮就可以下载,或者从 [http://get.adobe.com/cn/air/thankyou/?installer=Adobe\\_AIR\\_3.4\\_for\\_Win32](http://get.adobe.com/cn/air/thankyou/?installer=Adobe_AIR_3.4_for_Win32) 上面直接下 载。 在 Windows 上下载后的文件为 AdobeAIRInstaller.exe。
- 2) 双击 AdobeAIRInstaller.exe 开始安装,界面如下图所示

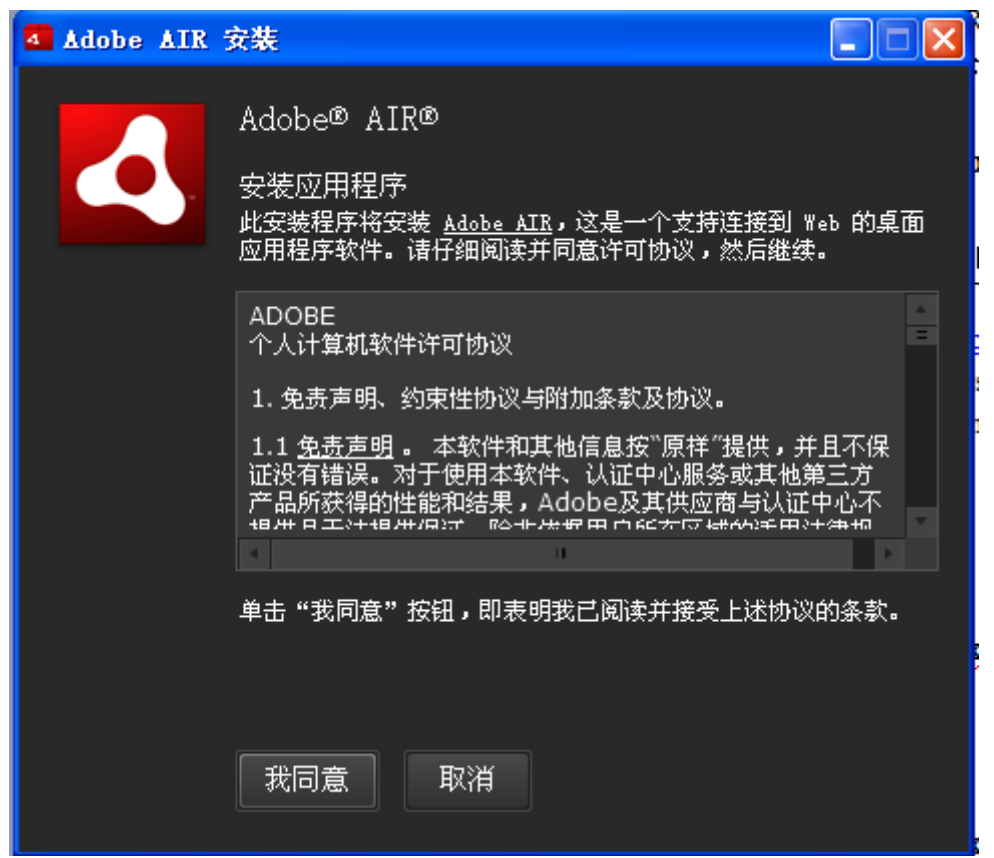

3) 单击"我同意"下一步,如图所示

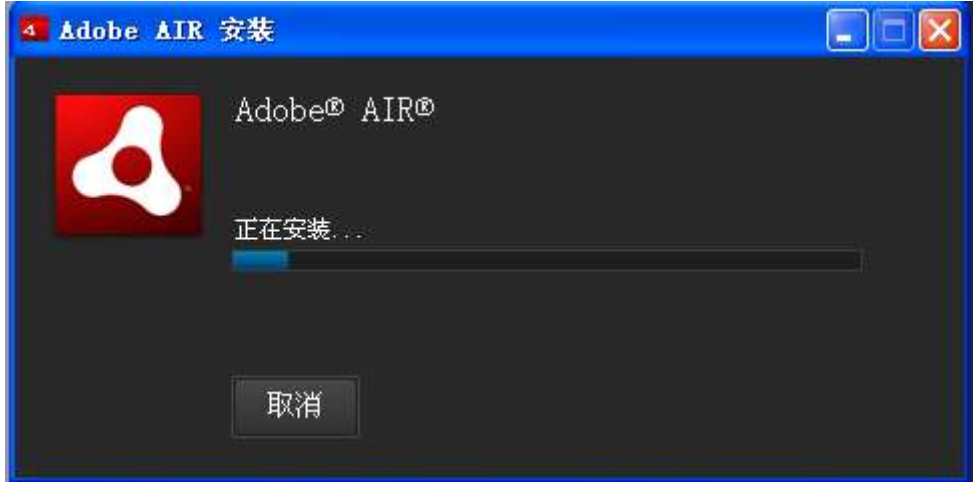

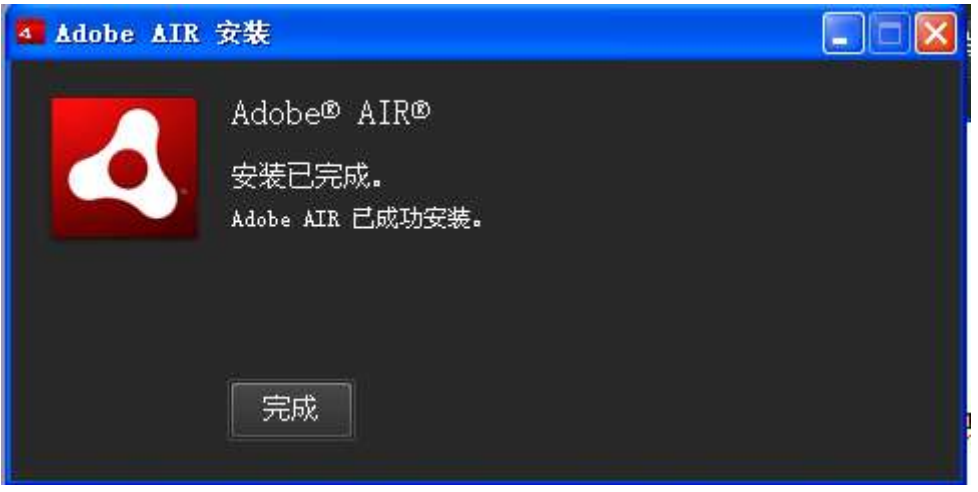

<span id="page-12-0"></span>4) 单击"完成"即可。

#### 3.2 安装 FlexMonkiumConsole

FlexMonkium 将 FlexMonkey 录制和回放功能增加到了 Selenium,并且可以为 Selenium RC生成JUnit测试脚本。这使得FlexMonkey能够被用来测试那些诸如混合了HTML和 Flex 组件的应用。FlexMonkey 版本 5 支持 Flex 版本 3、4 和 4.5。在安装 FlexMonkium 这款 Selenium 插件的时候需要首先安装 FlexMonkiumConsole。

1) 下载 FlexMonkiumConsole, 可以从 <http://down.51cto.com/data/512010> 上面直接下载, 或者从官网 <http://www.gorillalogic.com/testing-tools/flexmonkium> 上面下载, 下载后的文件 为 FlexMonkiumConsole-5.1.1.air

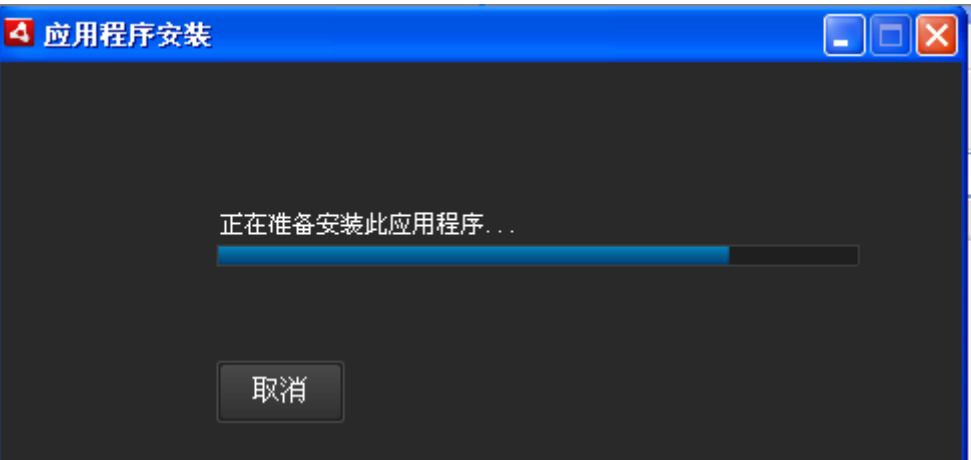

2) 双击 FlexMonkiumConsole-5.1.1.air 打开的界面如所图所示

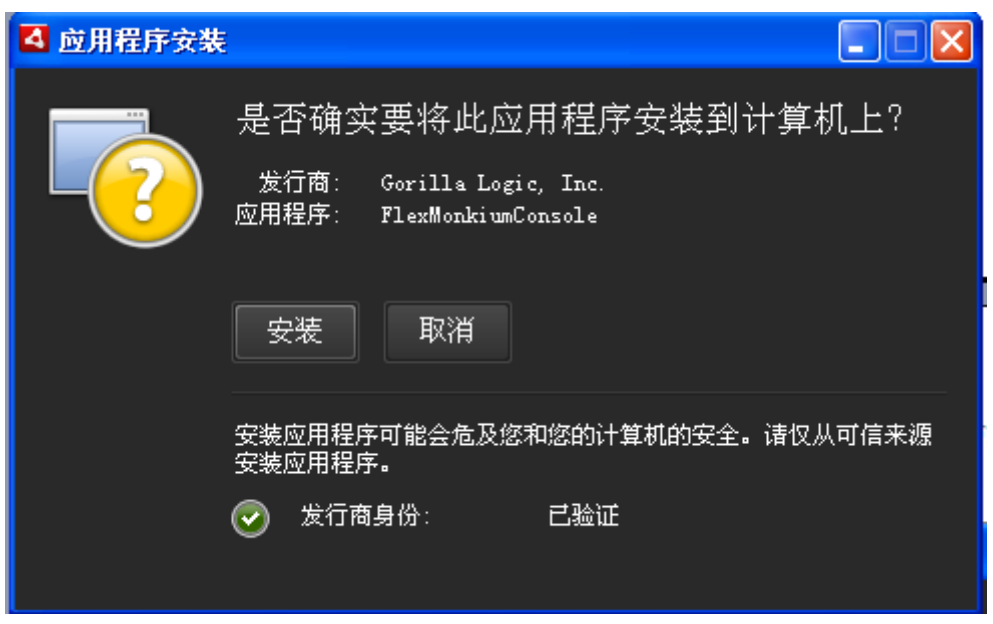

3) 单击"安装",如下图所示

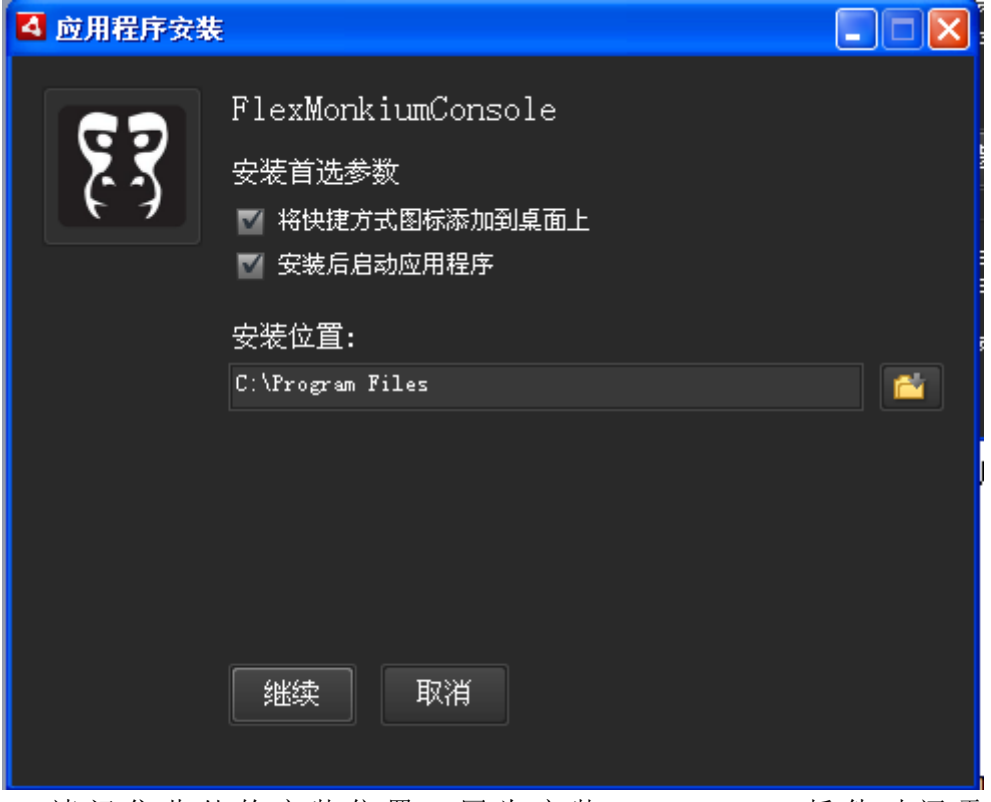

5) 请 记 住 此 处 的 安 装 位 置 , 因 为 安 装 FlexMonkium 插 件 时 还 需 要 指 定 FlexMonkiumConsole 文件的安装位置。单击"继续"如下图所示

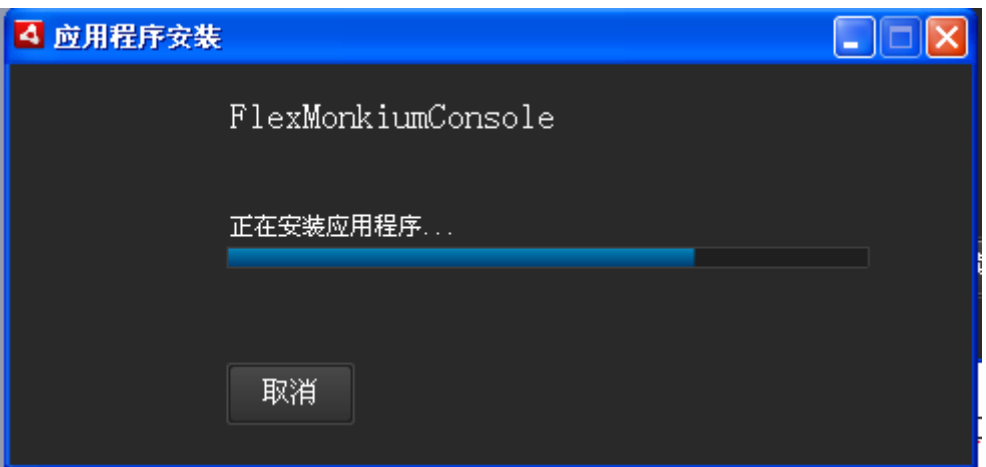

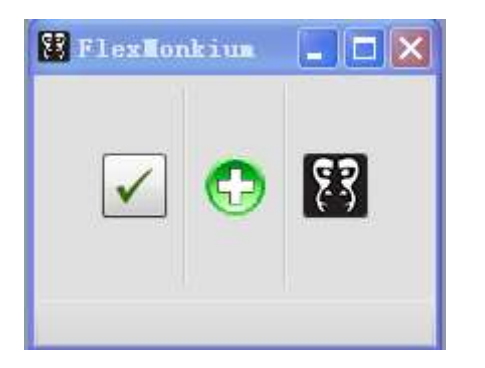

<span id="page-14-0"></span>6) 到此,FlexMonkiumConsole 安装结束。

# 3.3 安装 FlexMonkium 插件

FlexMonkium 将 FlexMonkey 录制和回放功能增加到了 Selenium,并且可以为 Selenium RC生成JUnit测试脚本。这使得FlexMonkey能够被用来测试那些诸如混合了HTML和 Flex 组件的应用。因此在安装 FlexMonkium 的时候首先确定安装了 Selenium-IDE。

1) 从 FlexMonkium 从官网

<http://www.gorillalogic.com/testing-tools/flexmonkium/download-flexmonkium> 或 <http://down.51cto.com/data/512010> 下载 FlexMonkium5.1.1.zip。

2) 解压 FlexMonkium5.1.1.zip,目录如下图所示

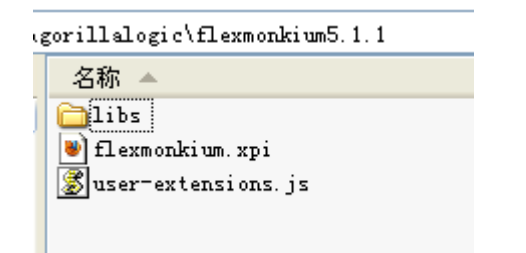

3)打开火狐浏览器把 flexmonkium.xpi 拖到浏览器上进行安装, 如下图所示

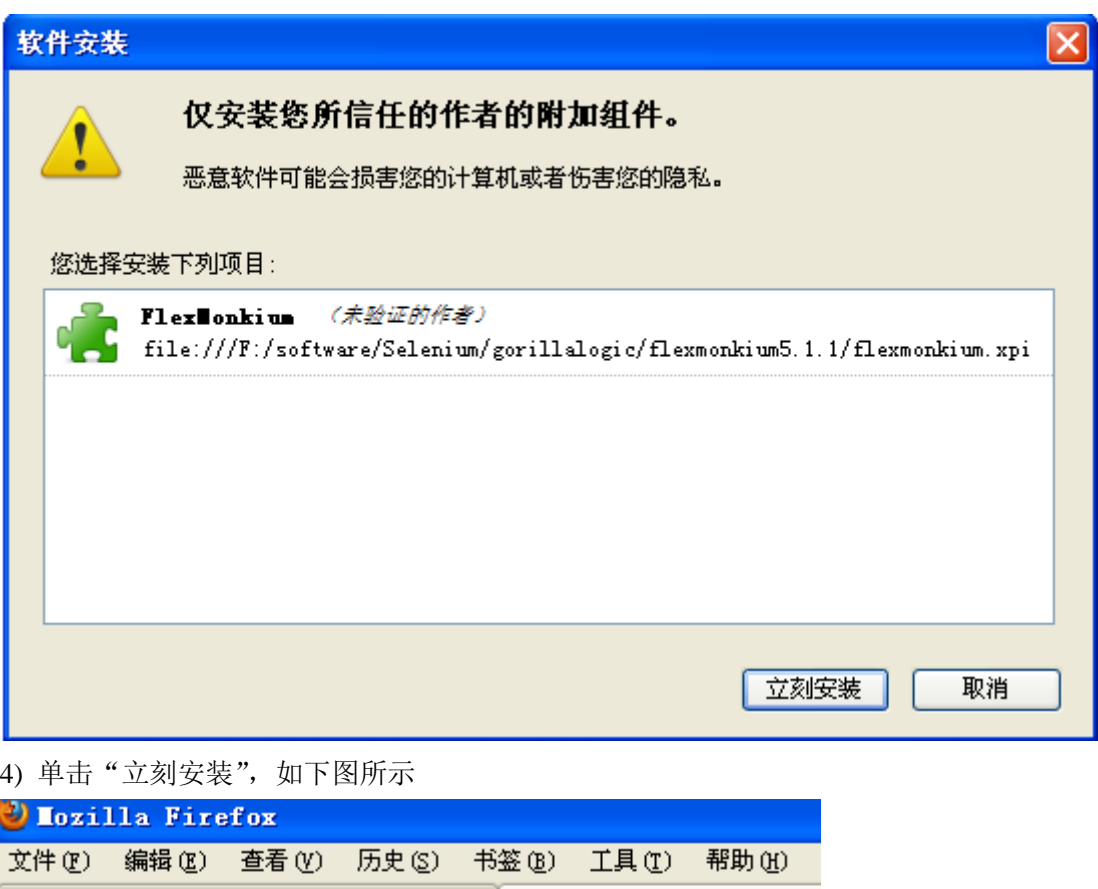

5) 重新启动浏览器, 选择工具|Selenium IDE, 打开 Selenium-IDE 窗口如下图所示

立即重启

hile:///F:/software/Selenium/gorillalogic/flexmonkium5

FlexMonkium 将在重新启动 Firefox 时被安装。

×

 $\overline{\phantom{a}}$ 

▲http://localhost…/ts/amc/tpl.html × 新建标签页

нģ.

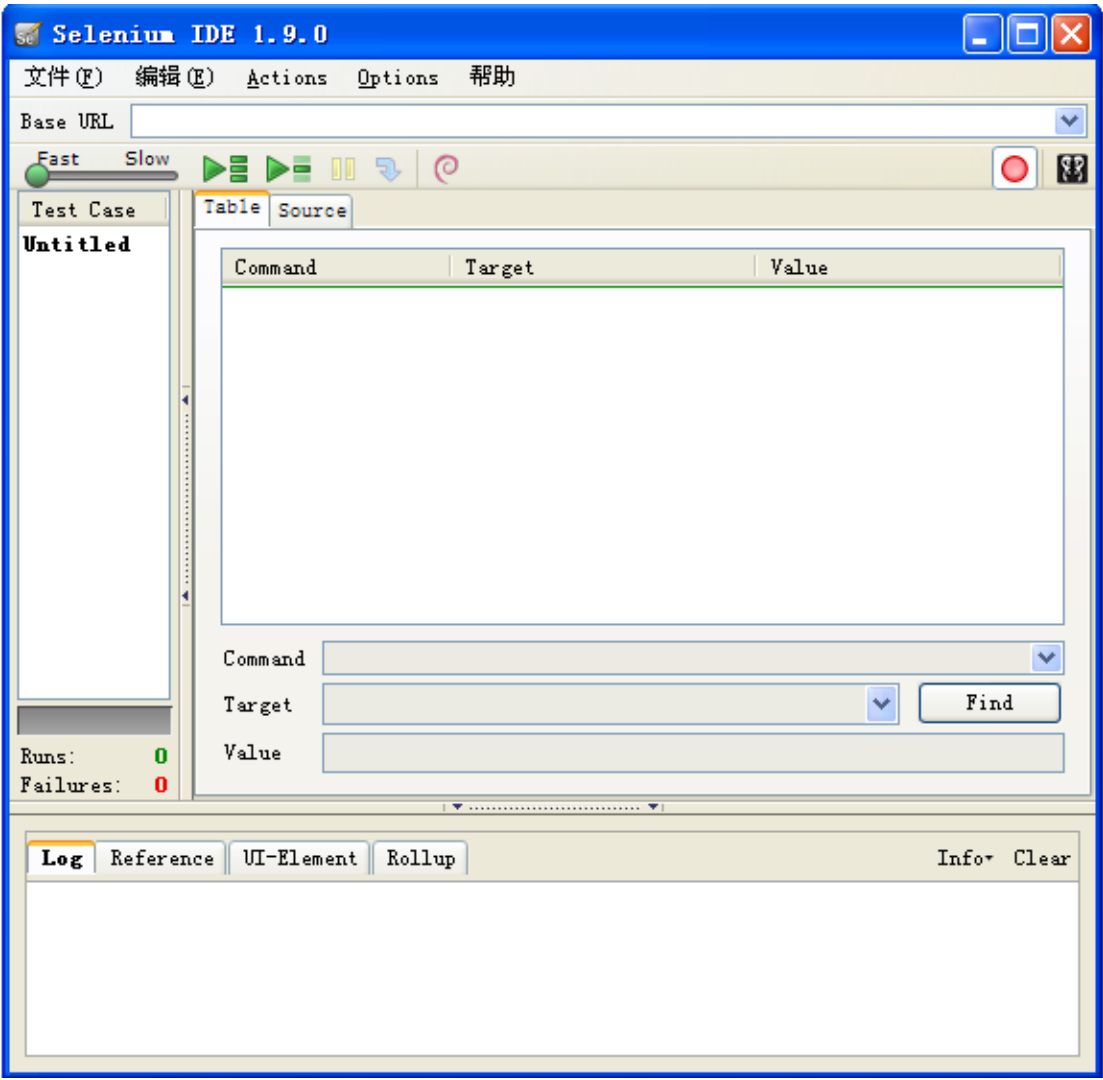

7) 单击红色录制按钮右边的 FlexMonkium 按钮 ,弹出如下图所示的窗口

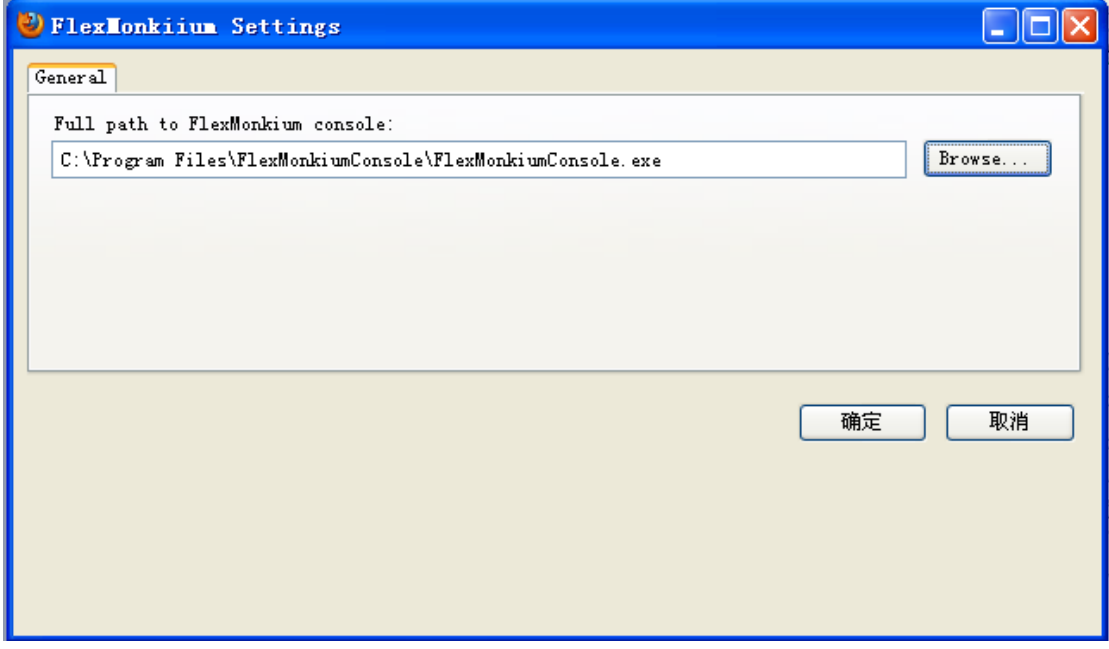

8) 单击"Browse..."选择上一节安装 FlexMonkiumConsole 安装路径,单击"确定"。 也或者选择 Selenium-IDE 工具中的 Options | FlexMonkium…配置 FlexMonkiumConsole 的 安装路径。

9) 再次单击红色录制按钮右边的 FlexMonkium 按钮 3, 弹出如下图所示的窗口

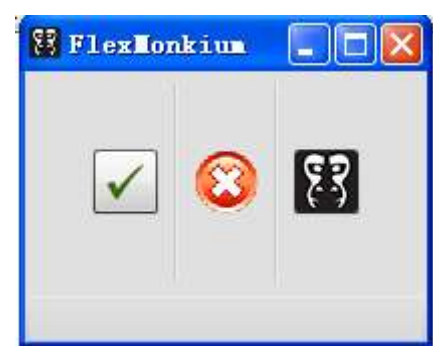

说明此时安装完成。

10) 如果想用 Selenium-IDE 工具中的 Options | Format 功能,需要先设置一下 Selenium 的 Options | Options, 勾选"enable experimental features", 下图所示为勾选之前与勾选之 后的区别

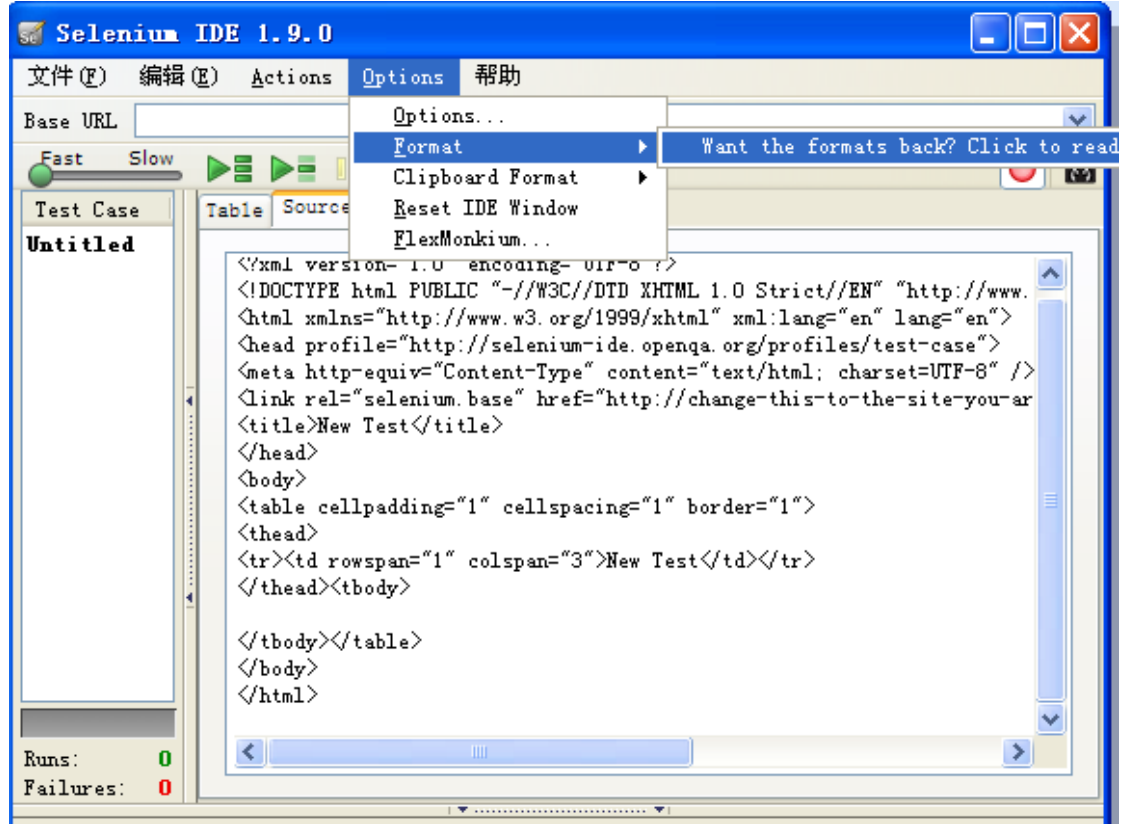

勾选之前的图

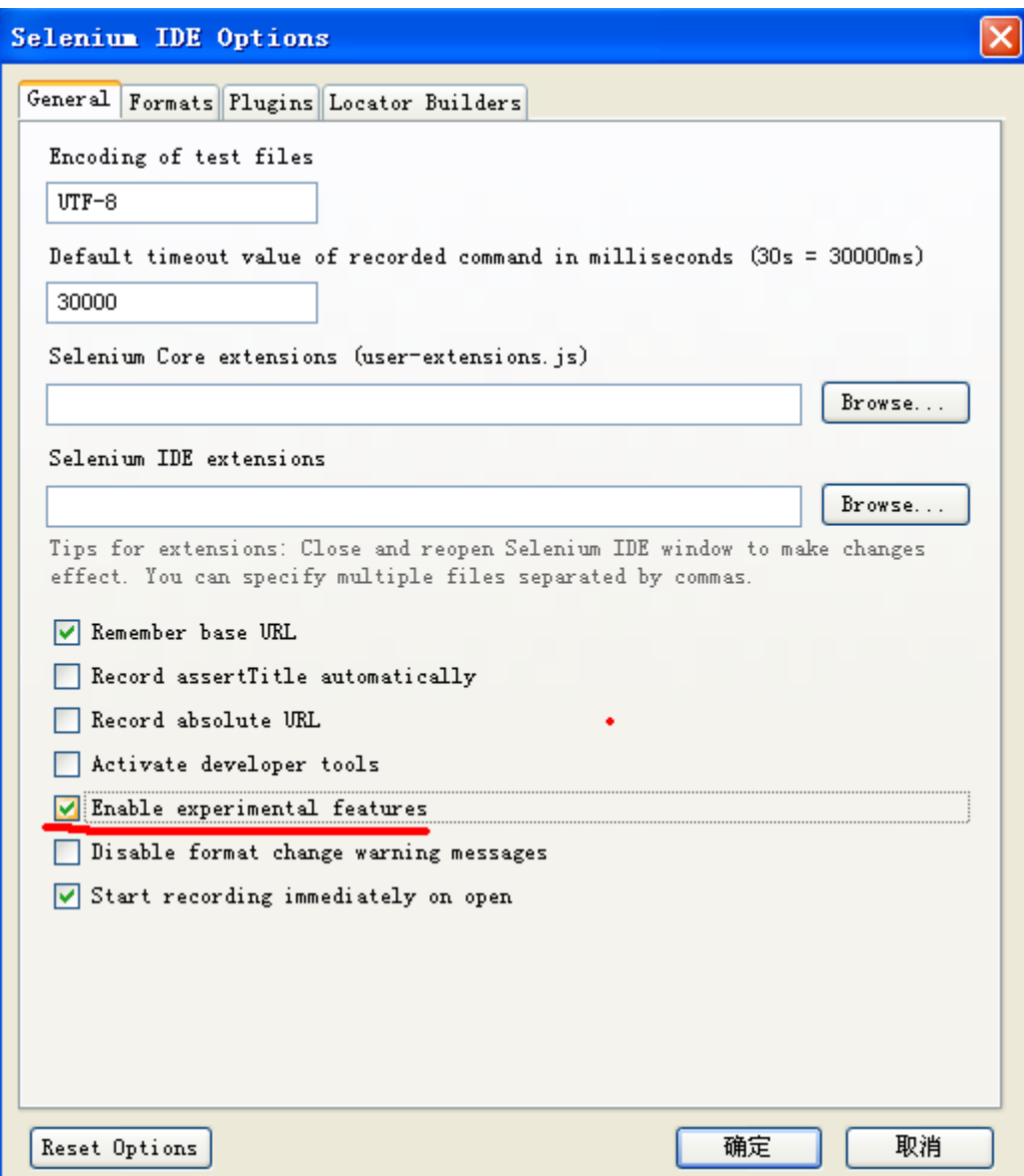

勾选之后如下图所示

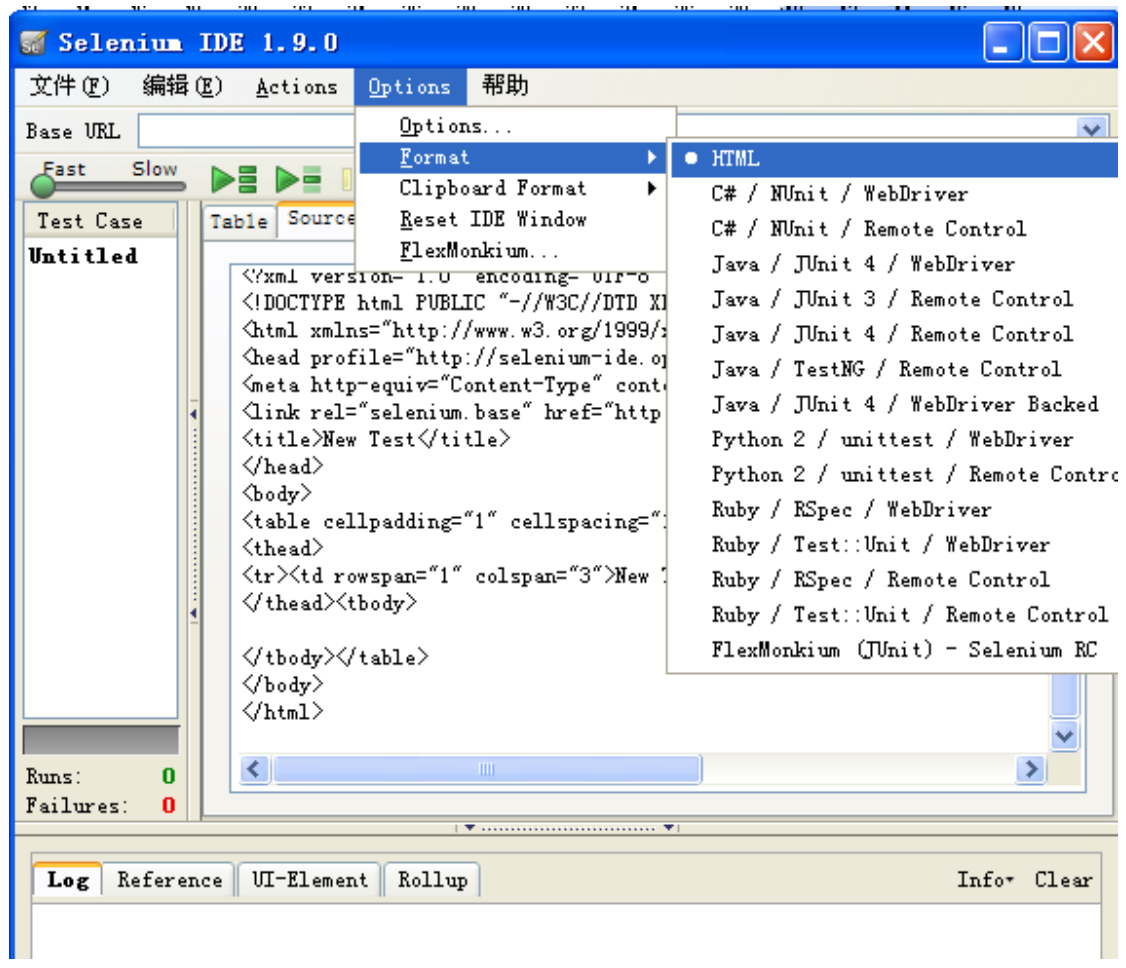